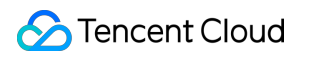

# **Tencent Kubernetes Engine Remote Terminals Product Introduction**

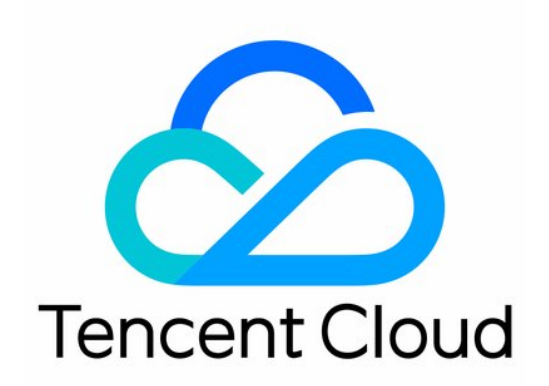

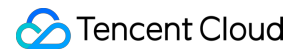

#### Copyright Notice

©2013-2018 Tencent Cloud. All rights reserved.

Copyright in this document is exclusively owned by Tencent Cloud. You must not reproduce, modify, copy or distribute in any way, in whole or in part, the contents of this document without Tencent Cloud's the prior written consent.

Trademark Notice

#### **C** Tencent Cloud

All trademarks associated with Tencent Cloud and its services are owned by Tencent Cloud Computing (Beijing) Company Limited and its affiliated companies. Trademarks of third parties referred to in this document are owned by their respective proprietors.

#### Service Statement

This document is intended to provide users with general information about Tencent Cloud's products and services only and does not form part of Tencent Cloud's terms and conditions. Tencent Cloud's products or services are subject to change. Specific products and services and the standards applicable to them are exclusively provided for in Tencent Cloud's applicable terms and conditions.

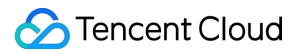

### **Contents**

Remote [Terminals](#page-3-0) Basic [Operations](#page-3-1) of Remote Terminals Other Login [Methods](#page-5-0)

# <span id="page-3-1"></span><span id="page-3-0"></span>Remote Terminals Basic Operations of Remote Terminals

Last updated: 2018-05-30 14:40:45

## Logging Into Container via Remote Terminal

- 1. Click on the service ID to enter its details page. View the corresponding container in the pod list
- 2. Click **Remote Terminal** to log in to the container

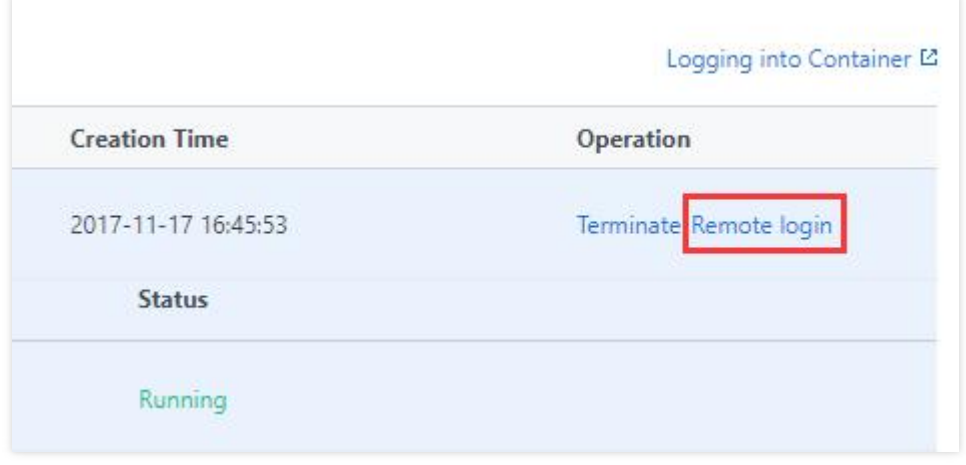

## Executing Commands on a Container Without Shell

#### 1. Enter **Remote Terminal**

2. Enter commands you want to execute and click **Enter**

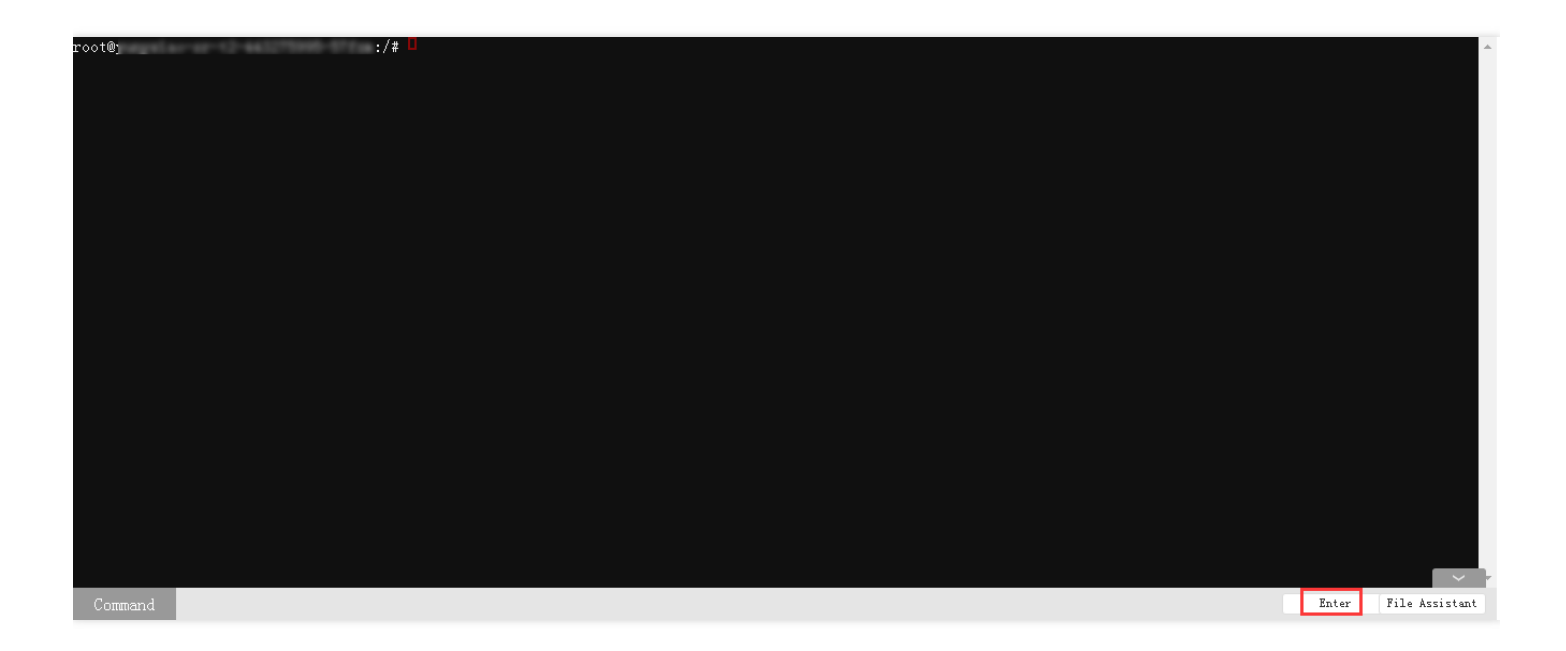

# Uploading/Downloading File

#### 1. Enter **Remote Terminal**

- 2. Click **File Assistant** from the bottom right corner and Select **Upload** or **Download**
	- Uploading: Specify the directory of the file you want to upload
	- Downloading: Enter the path of the file you want to download

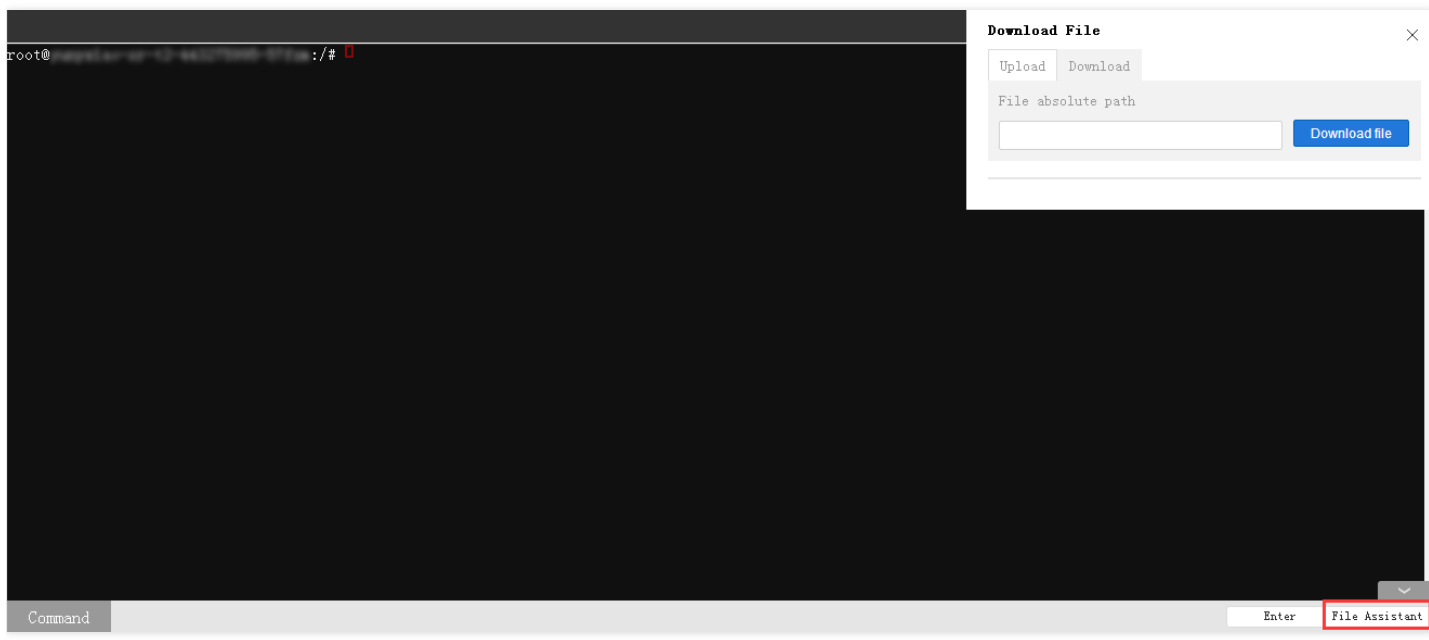

# <span id="page-5-0"></span>Other Login Methods

Last updated:2018-07-05 16:00:04

#### **Logging in to Container on Console (Recommended)**

- 1. Log in to TKE [Console](https://console.cloud.tencent.com/ccs).
- 2. Select the service to which the container belongs and enter the details page to view the list of pods. Select container and connect to the remote console.
- 3. For the FAQs on the Remote Terminal, please see [Details](https://cloud.tencent.com/document/product/457/8638)

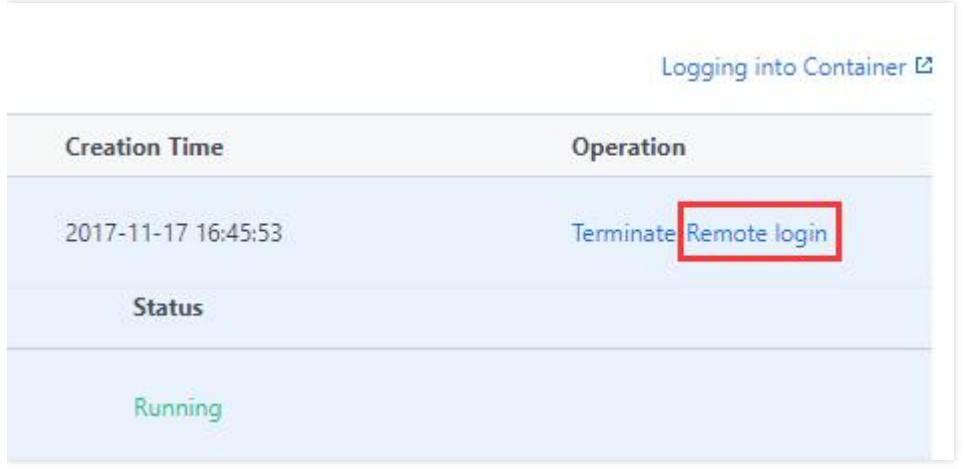

#### **Logging in to Container via the Container's Node**

1. Acquire the IP address of the node where the container resides and the container's ID.

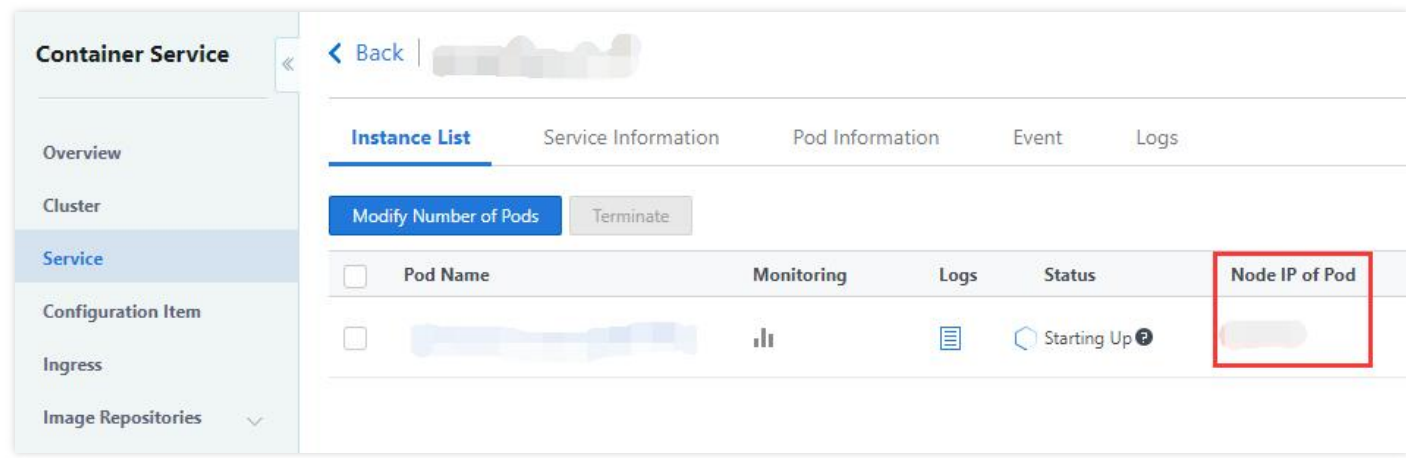

2. Log in to the node. For more information, please see [Logging](https://cloud.tencent.com/doc/product/213/5436) in to CVM.

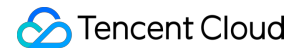

3. View the container you wish to log in to by using the docker ps command.

```
[root@VM_88_88_centos ~]# docker ps | grep 75b3b15af61a
75b3b15af61a nginx:latest "nginx -g 'daemon off" About a minute ago Up A
```
4. Log in to the container by using the "docker exec" command.

```
[root@VM_0_60_centos ~]# docker ps | grep 75b3b15af61a
75b3b15af61a nginx:latest "nginx -g 'daemon off" 2 minutes ago Up 2 mi
[root@VM_0_60_centos ~]# docker exec -it 75b3b15af61a /bin/bash
root@worid-24bn2:/# ls
bin boot dev etc home lib lib64 media mnt opt proc root run sbin srv sys tmp usr var
```
#### **Logging in to Container via SSH Key (when SSH Service is Already Installed on the Container)**

1. Check the IP address of the container.

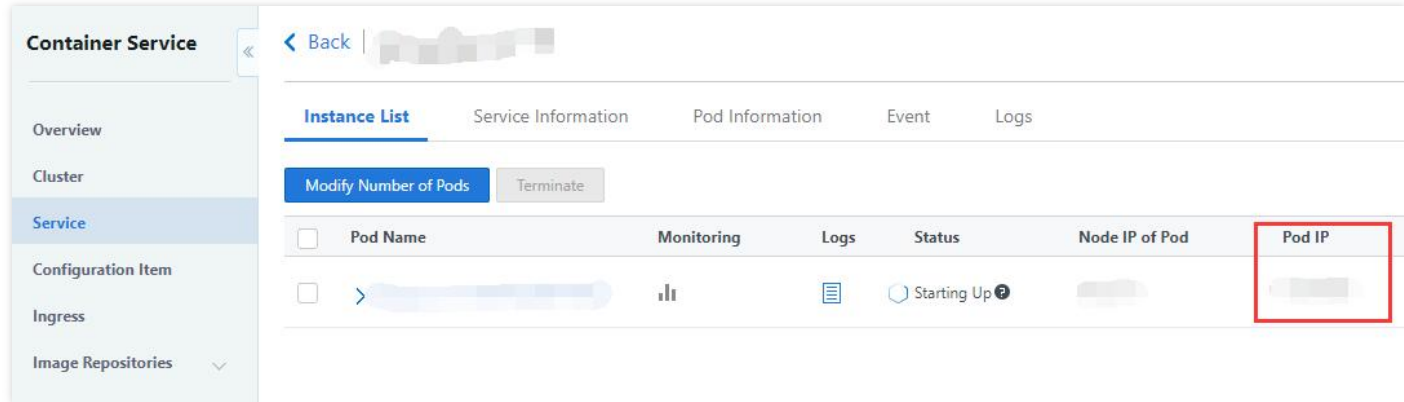

2. Log in to any node within the cluster. For more information, please see Log in to [CVM](https://cloud.tencent.com/doc/product/213/5436).

3. Log in to the container via SSH Key.

#### **Logging in to Container via Management Node**

Available soon.